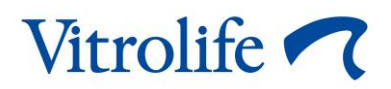

# **iDAScore™ Kullanım kılavuzu**

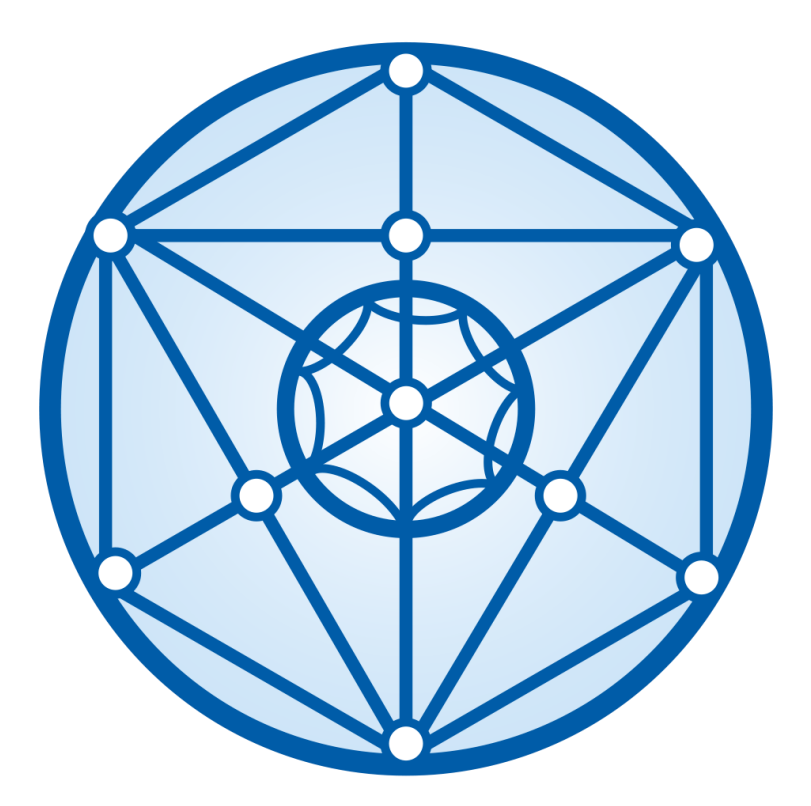

iDAScore, versiyon 2 Kullanım kılavuzu, ilk yayınlanma tarihi 2022.03.31, revizyon tarihi 2022.12.12 Uluslararası/Türkçe (Turkish)

**MD** 

### İçindekiler

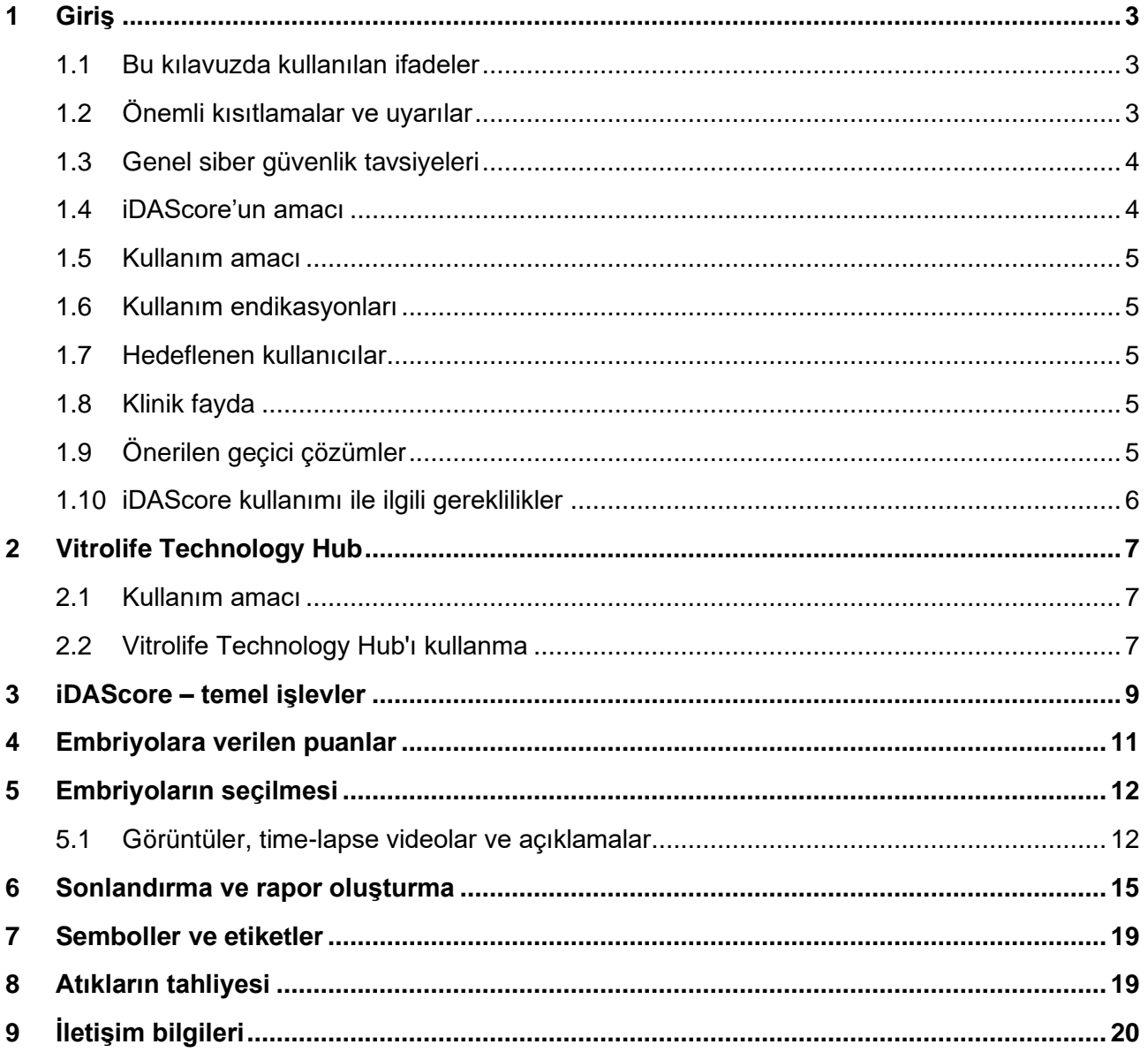

CohortView, CulturePro, EmbryoScope, EmbryoSlide, EmbryoViewer, Guided Annotation, iDAScore ve KIDScore, Vitrolife Group'a ait ticari markalar veya tescilli ticari markalardır. ©2022 Vitrolife A/S. Tüm hakları saklıdır.

## <span id="page-2-0"></span>**1 Giriş**

Bu kullanım kılavuzu, implantasyon olasılığı en yüksek embriyoları otomatik olarak tanımlamak üzere tasarlanan iDAScore'un kullanımı ile ilgili bilgi sağlar.

Kullanım kılavuzunda "EmbryoScope" ile ilgili tüm referanslar EmbryoScope+, EmbryoScope Flex ve EmbryoScope 8 time-lapse inkübatörlerini de kapsar. "EmbryoSlide" ile ilgili tüm referanslar EmbryoSlide+, EmbryoSlide+ ic8 ve EmbryoSlide Flex kültür kaplarını da kapsar.

Bu kullanım kılavuzundaki tüm ekran görüntüleri yazılımın İngilizce sürümünü gösterir. Çeviriler, ilgili yerlerde ekteki metinde verilmiştir.

### <span id="page-2-1"></span>**1.1 Bu kılavuzda kullanılan ifadeler**

**KULLANIMA İLİŞKİN KISITLAMALAR:** iDAScore kullanılırken belirli kişiler ve amaçlarla sınırlandırılmış işlevler veya eylemler ya da UYULMASI GEREKEN yasal kısıtlamalar.

**UYARILAR:** Talimatlara uygun hareket edilmemesi durumunda, hatalı verilerle ya da geri alınmayacak şekilde veri kaybıyla sonuçlanma riski taşıyan koşul ar ya da eylemler.

**ÖNLEMLER:** iDAScore çalıştırılmadan önce ya da çalıştırıldığı sırada gereken önemli bilgiler.

**NOT:** Aydınlatma amacı doğrultusunda verilen açıklamalar ve ek bilgiler.

### <span id="page-2-2"></span>**1.2 Önemli kısıtlamalar ve uyarılar**

Tüm iDAScore kullanıcıları bu kullanım kılavuzunu okuyup anladığını kabul etmelidir, kullanıma ilişkin kısıtlamalara uygun hareket etmelidir ve aşağıdaki uyarıları okumalıdır.

Kullanıcılar, cihazın çalıştırılmasının ve ilgili donanımın doğrudan veya dolaylı bir sonucu olarak bir hastada, operatörde veya bakım çalışanında herhangi bir kaza ve/veya yaralanma meydana geldiği takdirde bunu bildirmek için derhal Vitrolife ile irtibata geçmelidir. Cihaz ile ilgili olarak meydana gelen tüm ciddi olaylar, kullanıcının yer aldığı Üye Devlet'in yetkili makamına bildirilmelidir.

#### **KULLANIMA İLİŞKİN KISITLAMALAR**

- iDAScore ile ilgili tüm haklar Vitrolife A/S'ye aittir. iDAScore'u kurmanız ve kullanmanız, son kullanıcı lisans sözleşmesi şartlarına tabidir.
- iDAScore kopyalayamaz, değiştiremez, kaynak koda dönüştüremez, tersine mühendislik uygulayamaz, parçalarına ayıramaz veya dönüştüremez veya bir modeli herhangi bir üçüncü şahsa atayamaz, devredemez, satamaz, kiralayamaz veya veremezsiniz.

#### **UYARI**

• iDAScore modeli her embriyoya bir puan atar. En düşük puanlı embriyolar istatistiksel olarak en düşük implantasyon şansına sahiptir ve en yüksek puanlı embriyolar istatistiksel olarak en iyi implantasyon şansına sahiptir. Hangi embriyonun/embriyoların transfer edileceğine, dondurulacağına veya kullanılmayacağına ilişkin karar, ilgili tüm embriyoların kalitesi değerlendirildikten sonra, daima kullanıcı tarafından verilmelidir.

#### **DİKKAT**

• iDAScore, Vitrolife A/S tarafından tasarlanan ve belirtilen dışında başka bir amaçla kullanılamaz, çünkü bu kullanım embriyolog tarafından yanlış kararlar alınmasına neden olabilir.

#### **NOT**

• Bu kılavuzda belirtilen tüm isimler ve tedavi verileri tamamen kurgusaldır.

#### <span id="page-3-0"></span>**1.3 Genel siber güvenlik tavsiyeleri**

Kullanıcıların, cihazın amaçlanan kullanıcı ortamında, tasarlandığı şekilde çalışmasını sağlamak için siber güvenlik riskini azaltmak üzere aşağıdaki önlemleri almaları önerilir:

- Personelin siber güvenlik bilinci konusunda uygun şekilde eğitildiğinden emin olun
- Yetkisiz kullanıcılar tarafından cihaza fiziksel erişimi önleyin
- Güçlü parolalar kullanın (hem büyük hem küçük harfler, sayılar ve en az bir özel karakterden oluşan minimum sekiz karakter).

Kullanıcıların, herhangi bir siber güvenlik açığı durumundan veya güvenlikle ilgili şüpheli olaylardan haberdar olduklarında herhangi bir gecikme olmadan Vitrolife A/S'yi bilgilendirmeleri gerekmektedir.

Siber güvenlik riskinin azaltılmasına ilişkin daha fazla bilgi için lütfen Vitrolife'ın bu konuda hazırladığı özel kılavuza bakın.

#### <span id="page-3-1"></span>**1.4 iDAScore'un amacı**

iDAScore, implantasyon şansı en yüksek olan embriyoları otomatik olarak tanımlamak üzere tasarlanmıştır. Klinik karar alma sürecine ve nihai değerlendirmeye ek olarak kullanılır ve karar bir sağlık profesyoneli tarafından verilmelidir.

iDAScore modeli, EmbryoScope time-lapse sisteminde kültürlenen embriyonun uygunluğunu öngörmek üzere derin öğrenme nöral ağ tabanlı algoritma ile her embriyoya bir puan atar.

Embriyoların puanlanması için kullanılan bilgiler ES server'dan alınır. ES server bağlı EmbryoScope'lardan görüntü verilerini alır.

#### **DİKKAT**

• iDAScore modeli her embriyoya bir puan atar. Bu puan embriyologun kararını sadece destekleyici niteliktedir. Embriyologun kararının yerini almaz.

iDAScore, (AB) 2017/745 sayılı Tıbbi Cihaz Yönetmeliği gereklilikleri doğrultusunda ve söz konusu gerekliliklere uygun bir Sınıf I medikal cihazdır.

#### <span id="page-4-0"></span>**1.5 Kullanım amacı**

Cihaz, embriyo seçimine yardımcı olmak üzere alınan embriyo time-lapse videolarını kullanarak erken embriyo gelişimini değerlendirir. Cihaz, implantasyon şansı en yüksek olan embriyoları tanımlamak üzere her bir embriyoya bir puan atar. Cihaz, klinik karar alma sürecine ve nihai değerlendirmeye ek olarak kullanılır ve karar bir sağlık profesyoneli tarafından verilmelidir.

#### <span id="page-4-1"></span>**1.6 Kullanım endikasyonları**

iDAScore, IVF hastalardan alınan embriyoların değerlendirilmesinde kullanılır. iDAScore bir EmbryoScope time-lapse sistemiyle birlikte kullanılmalıdır.

### <span id="page-4-2"></span>**1.7 Hedeflenen kullanıcılar**

IVF kliniklerinde çalışan embriyologlar, diğer laboratuvar personeli ve klinik personel.

### <span id="page-4-3"></span>**1.8 Klinik fayda**

Medikal cihaz aksesuarı olarak iDAScore, sisteme bağlı inkübatörlerde inkübe edilen embriyoların seçimi konusunda destek sunarak karar verme sürecini iyileştirme alanında dolaylı klinik fayda sağlar.

### <span id="page-4-4"></span>**1.9 Önerilen geçici çözümler**

Şu anda iDAScore ile ilgili bilinen herhangi bir anomali söz konusu değildir.

### <span id="page-5-0"></span>**1.10 iDAScore kullanımı ile ilgili gereklilikler**

iDAScore'u kullanabilmek için ihtiyaç duyulanlar:

- Bir EmbryoScope
- EmbryoViewer yazılımı
- Vitrolife Technology Hub
- Geçerli bir lisans dosyası yüklü olan ES server. Server donanım yapılandırmasında bir grafik kartı ve SSD sabit diskin bulunması gerekir.

Dahası, time-lapse video kalitesi önemlidir. Şunları sağlamanız gerekir:

- Embriyo uygun şekilde soyulmuş olmalı ve örneğin kümülüs hücrelerinden arındırılmış olmalıdır
- Görüntü çekimi başlatıldığında tüm embriyo görünür olmalıdır
- Embriyo tüm kültür sürecinde kuyunun ortasında ve odakta olmalıdır
- Kuyuda hava kabarcığı olmamalıdır.

#### **UYARI**

<span id="page-5-1"></span>• iDAScore'un kesintili embriyo kültürü içeren tedavilerde kullanımı yeterince doğrulanmamıştır. Kesintili kültürde 3. ve 4. günde lazer hatching ve vitrifikasyon için yapay blastosist çökmesinden sonra devam eden kültür bulunur. Bu puanlar dikkatlice yorumlanmalıdır. Medyum değişiklikleri gibi standart işlemler kesintili kültür oluşturmaz.

## **2 Vitrolife Technology Hub**

Vitrolife Technology Hub, kliniğinizde kullanılan modüllere erişebileceğiniz platformdur. (AB) 2017/745 sayılı Tıbbi Cihaz Yönetmeliği gereklilikleri doğrultusunda ve söz konusu gerekliliklere uygun bir Sınıf I medikal cihazdır.

#### <span id="page-6-0"></span>**2.1 Kullanım amacı**

Vitrolife Technology Hub, fertilite tedavisini destekleme veya bu tedavinin bir parçası olarak kullanma amacına yönelik yazılım modüllerini yürütmek için kullanılan bir yazılım platformudur.

### <span id="page-6-1"></span>**2.2 Vitrolife Technology Hub'ı kullanma**

Vitrolife Technology Hub'da bir modül kullanmak için Vitrolife Technology Hub masaüstü kısayoluna çift tıklayın veya Windows başlatma menüsünden programı başlatın. EmbryoViewer kullanıcı adınız ve parolanızla oturum açın. Şimdi, kliniğinizde kullanılan modüllerle birlikte Vitrolife Technology Hub panelini göreceksiniz.

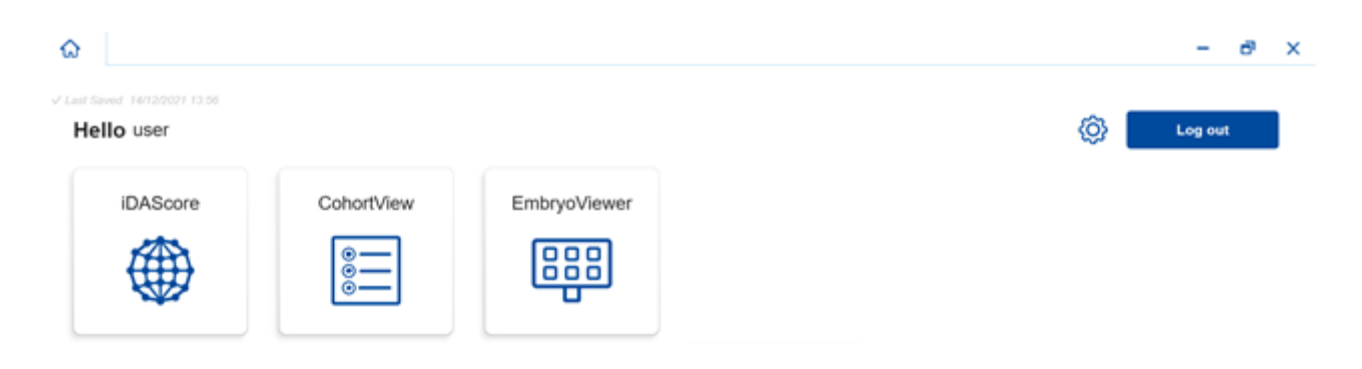

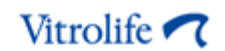

Bir modülü açmak için bir modüle tıklayın. Birden fazla modül açarsanız her bir modül yeni bir sekmede açılacaktır. Herhangi bir X üzerine tıkladığınızda sekmeyi kapatabilirsiniz.

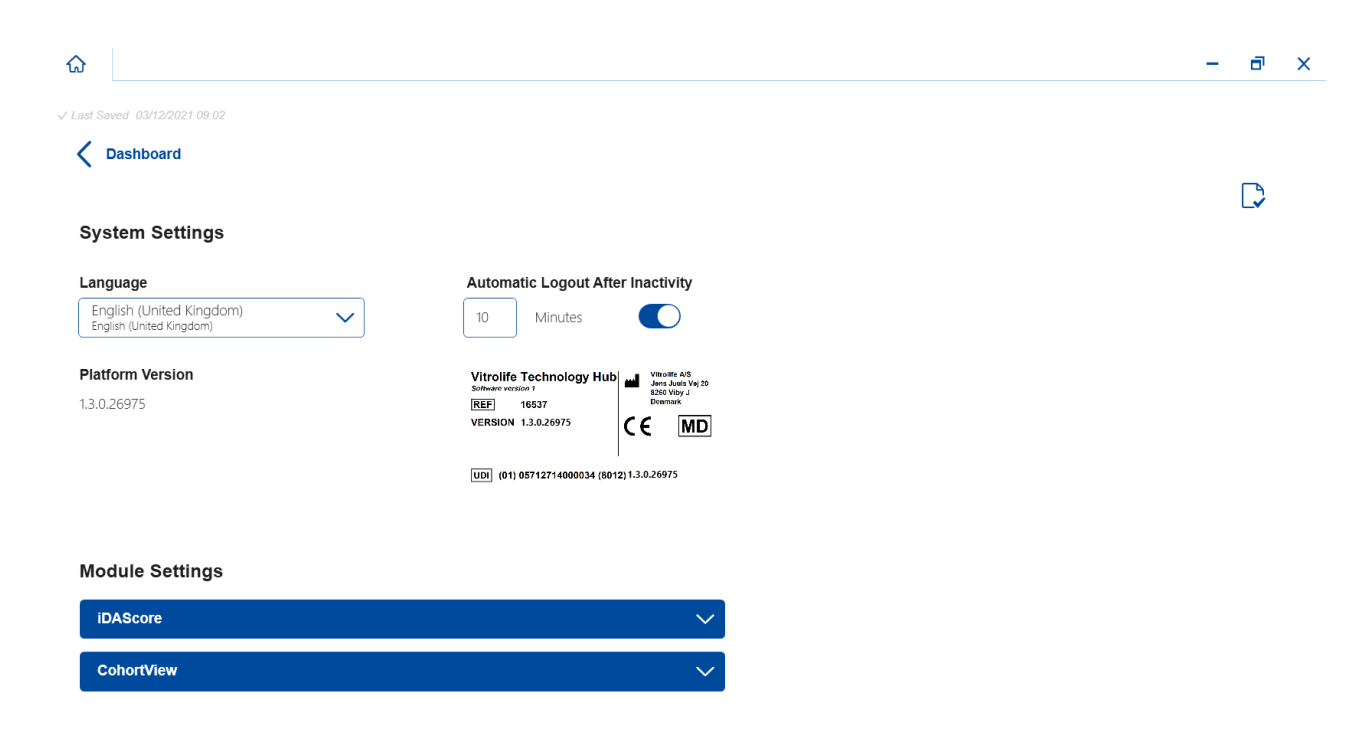

**Log out** (Çıkış) düğmesinin yanındaki ayarlar simgesi sistem ve modül ayarlarına erişim sağlar.

**System Settings** (Sistem Ayarları) altında **Language** (Dil) aşağı açılır listesinde kullanılabilecek ekran dilleri arasından seçim yapabilir, **Automatic Logout After Inactivity** (Etkinlik Olmadığında Otomatik Çıkış) altında kullanıcıların otomatik olarak çıkış yapması için herhangi bir işlem yapmadan geçecek süreyi belirleyebilirsiniz ve **Platform Version** (Platform Versiyonu) altında mevcut platform versiyonunu görebilirsiniz. Vitrolife Technology Hub ile ilgili bilgileri de görebilirsiniz.

**Module Settings** (Modül Ayarları) altında belirli bir modülün versiyonunu görebilirsiniz. Bazı modüllerde, referans numarası ve UDI (benzersiz cihaz tanımlaması) kodu gibi diğer ayrıntıları da görebilirsiniz. Bu bilgiyi açmak veya kapatmak için modülün yanındaki ok işaretine tıklayın.

Son kullanıcı lisans sözleşmesini görmek istiyorsanız ekranın sağ üst köşesindeki simgeye tıklayın. Sözleşme, **Language** (Dil) açılır listesinde seçtiğiniz dilde görüntülenir. Sözleşmeyi kapatmak için **Close** (Kapat) düğmesini veya sağ üst köşedeki X işaretini tıklayın.

Panele geri dönmek için **Dashboard** (Panel) bağlantısına tıklayın.

### <span id="page-8-0"></span>**3 iDAScore – temel işlevler**

iDAScore'u ilk kez açtığınızda açılış sayfasında bilgi yoktur.

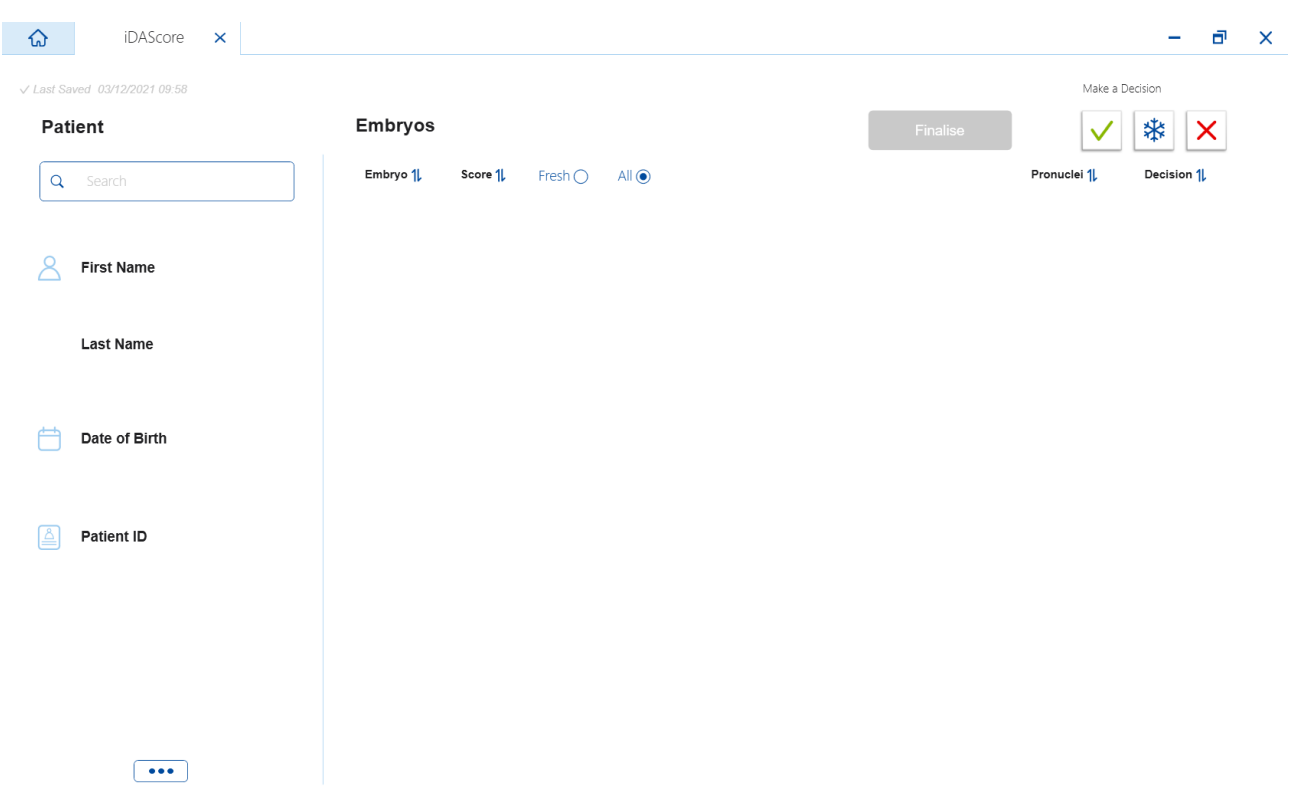

Belirli bir hasta veya tedaviyi aramak için ekranın sol tarafındaki arama alanına bir hasta adı, hasta kimliği veya tedavi kimliği girin.

**First Name** (Adı), **Last Name** (Soyadı), **Date of Birth** (Doğum Tarihi) ve **Patient ID** (Hasta Kimliği) alanları otomatik olarak hasta bilgileriyle doldurulur ve hastanın embriyolarının puanları hesaplanıp ekranın sağ tarafında görüntülenir. Sadece taze embriyoların puanlarını görmek için **Fresh** (Taze) seçeneğini; hem taze hem dondurulmuş embriyoların puanlarını görmek için **All** (Tümü) seçeneğini belirleyin. Taze embriyolar, son 10 günde döllenmiş embriyolardır.

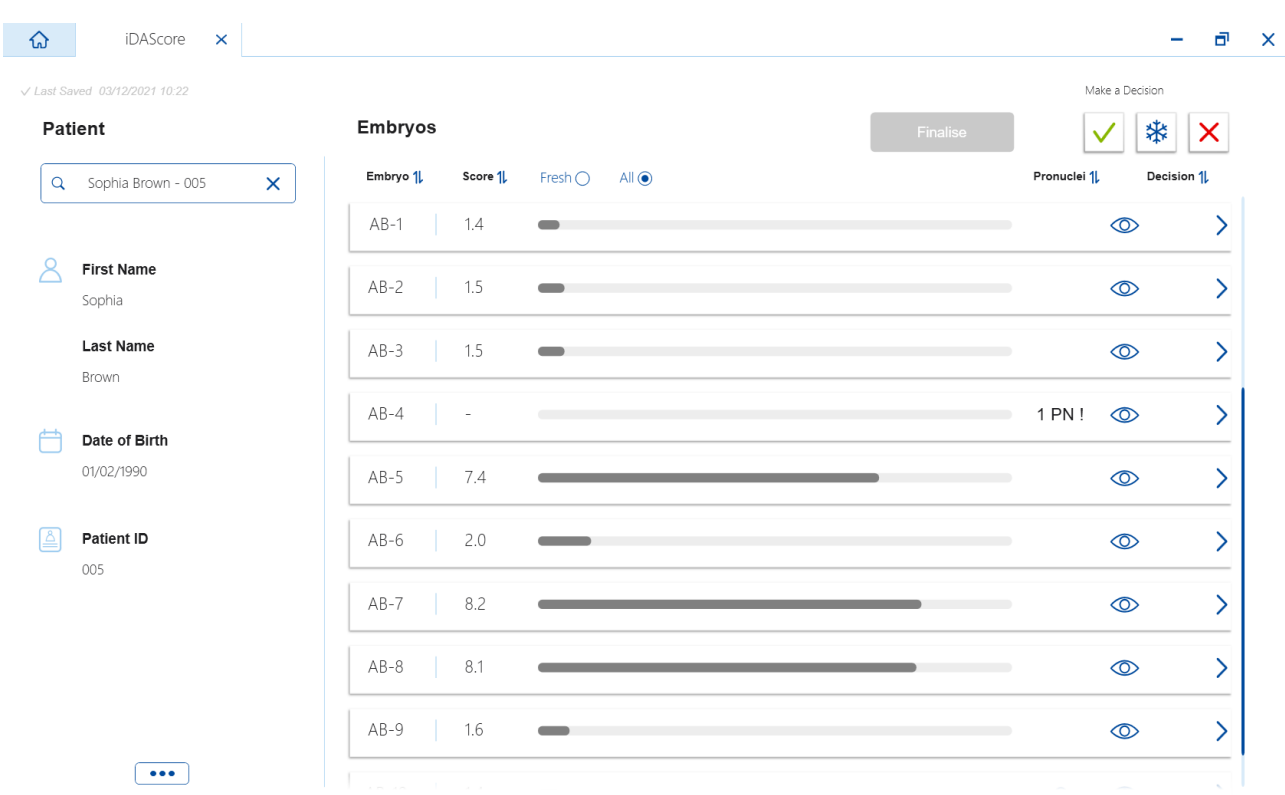

Hesaplamaları embriyo kimliği, puan ve pronükleus sayısına göre sıralayabilirsiniz. Embriyolar için bir karar verilmişse (bkz. bölüm [5\)](#page-11-0) karara göre de sıralayabilirsiniz. Verileri büyükten küçüğe sıralamak için ilgili başlığa bir kez, küçükten büyüğe sıralamak için ise iki kez tıklayın. Varsayılan olarak hesaplamalar embriyo kimliğine göre küçükten büyüğe doğru görüntülenir. Sıralamayı değiştirecek olursanız hasta verilerini bir daha açtığınızda veriler varsayılan sıralamaya geri dönmüş şekilde görüntülenir.

Ayrıntılı hasta ve tedavi bilgilerini görmek veya hastanın embriyolarına bir puanlama modeli uygulamak istiyorsanız bunu EmbryoViewer yazılımında yapabilirsiniz. Bu işlevler ile ilgili daha fazla bilgi edinmek için EmbryoViewer kullanıcı kılavuzuna bakın.

EmbryoViewer yazılımına ya da Vitrolife Technology Hub'da başka bir modüle doğrudan gitmek için ekranın sol alt tarafındaki üç noktalı düğmeye tıklayın. Düğmeye tıkladığınızda görüntülenen listeden bir seçenek belirleyin. O anda seçili olan hastanın verileri, EmbryoViewer yazılımında veya seçilen modülde otomatik olarak açılacaktır.

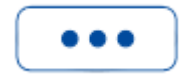

## <span id="page-10-0"></span>**4 Embriyolara verilen puanlar**

Tüm embriyolara 1,0 ila 9,9 arasında sayısal bir puan verilir ve puan çubuğu embriyo için bir karar verilene kadar koyu gri görünür (bkz. bölüm [5\)](#page-11-0). Puan hesaplanamazsa puan çubuğu açık gri görünür. Ayrıntılı bilgileri görüntülemek için imleci **Score** (Puan) sütununundaki kısa çizginin üzerine getirin.

 $AA-1$  $\circledcirc$  $\mathcal{E}$ 

#### **DİKKAT**

- Puan hesaplanabilmesi için kültür kabı döllenmeden en geç 24 saat sonra inkübatöre yerleştirilmelidir.
- Döllenmeden sonra 39 saatten daha kısa bir süre geçmişse puan gösterilmez.

Puanlar kültürün 2., 3., 5. ve 6. günlerinde görüntülenir. Puanların 2. gün görüntülenebilmesi için döllenmeden sonra en az 39 saat geçmiş olması gerekir. Puanlar, döllenmeden 84 saat sonrasına kadar (3. gün) hasta verilerini her açtığınızda sürekli olarak hesaplanır. Bu süreden sonra döllenmeden en az 108 saat sonrasına kadar (5. gün) puan hesaplanmaz.

1. ve 4. günlerde, yani döllenmeden 39 saatten kısa bir süre sonra ve döllenmeden sonraki 85 ile 107 saat arasında hiçbir puan görüntülenmez.

Özet olarak, kültür dönemi boyunca puanlar aşağıdaki gibi görüntülenir:

- 1. gün (döllenmeden sonra 39 saatten daha az): puanlar görüntülenmez.
- 2. ve 3. gün (döllenmeden 39-84 saat sonra): puanlar sürekli olarak hesaplanır.
- 4. gün (döllenmeden sonra 85-107 saatten daha az): puanlar görüntülenmez.
- 5. ve 6. gün (döllenmeden 108-148 saat sonra): puanlar sürekli olarak hesaplanır.

En yüksek puanlı embriyolar istatistiksel olarak en yüksek implantasyon şansına sahiptir. Hangi embriyoların transfer edileceği, dondurulacağı ya da kullanılmayacağıyla ilgili nihai karar daima embriyolog tarafından, her bir embriyo dikkatle değerlendirildikten sonra verilmelidir. Puanlar bu kararı destekleyebilir ama hiçbir zaman yerini tutmaz.

Embriyoda iki pronükleus (PN) yoksa embriyo için puan görüntülenmez ve PN değeri bir uyarı simgesi ile (!) **Pronuclei** (Pronükleus) altında görüntülenir. Gerekirse PN değerini elle değiştirebilirsiniz (bkz. bölüm [5.1\)](#page-11-1).

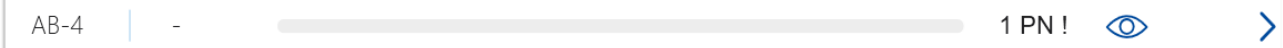

Tahmini PN değeri yoksa ve PN değeri açıklanmamışsa ya da **NA** (YOK) olarak açıklanmamışsa embriyo için bir puan görüntülenir ve **Pronuclei** (Pronükleus) altında bir uyarı simgesi görüntülenir. Ayrıntılı bilgileri görüntülemek için imleci uyarı simgesinin üzerine getirin.

 $\left\langle \right\rangle$ 

 $AB-10$  $1.4$  $\odot$  $\circledcirc$ 

## <span id="page-11-0"></span>**5 Embriyoların seçilmesi**

Bir hasta için embriyo puanları görüntülendiğinde hangi embriyoların transfer edileceğini (yeşil simge), dondurulacağını (mavi simge) veya kullanılmayacağını (kırmızı simge) göstermek üzere **Make a Decision** (Karar Ver) altındaki karar düğmelerini kullanabilirsiniz. Yeşil simgeli karar düğmesi transfer edilecek yeni ve dondurulmuş embriyoları seçmek için kullanılabilir. Düğmelerden birine tıkladığınızda ilgili simge imleci takip edecek ve tüm embriyolar için **Decision** (Karar) altında bir onay kutusu görünecektir. Kararı uygulamak istediğiniz tüm embriyolar için onay kutusuna tıklayın. İmleci normal kullanımına geri döndürmek için aynı karar düğmesine tekrar tıklayın veya bir ya da daha fazla embriyo için farklı bir karar uygulamak için farklı karar düğmelerinden birine tıklayın.

Bir kararı geri almak istiyorsanız ilgili karar düğmesine tıklayın, ardından kararı değiştirilecek embriyo için onay kutusuna tıklayın. Bu, onay kutusunu temizleyecektir.

Bir embriyoya bir karar uyguladığınızda embriyonun puan çubuğu uygun bir renge dönüşür. Taze transfer için seçilen embriyolar için puan çubuğu yeşile dönüşür. Dondurulmak üzere seçilen embriyolar için maviye dönüşür ve transfer edilecek dondurulmuş embriyolar için mora dönüşür. Kullanılmamak üzere işaretlenen embriyolar için tüm sıra kararmış görünür.

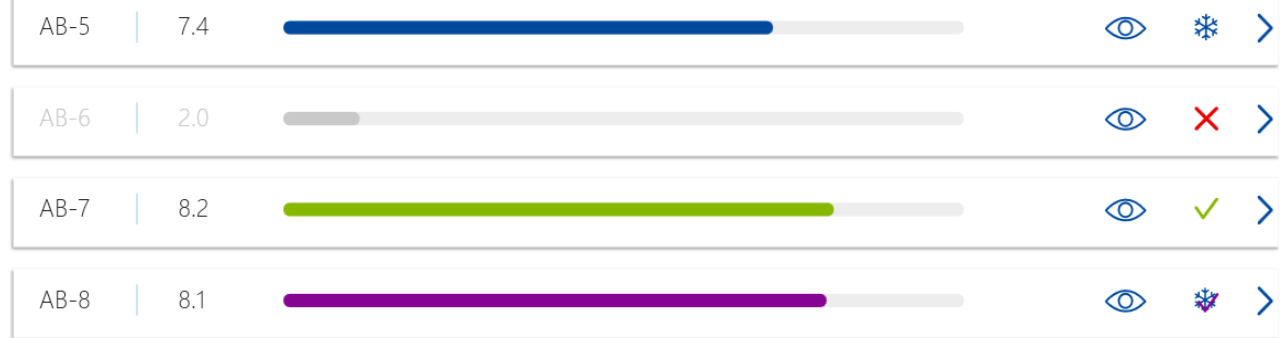

### <span id="page-11-1"></span>**5.1 Görüntüler, time-lapse videolar ve açıklamalar**

iDAScore, kararlarınızı desteklemek üzere embriyo görüntülerini ve time-lapse videolarını görüntülemenize olanak tanır. Bir embriyonun çekilen son görüntüsünü görmek için imleci göz simgesinin üzerine getirin ancak simgeye tıklamayın.

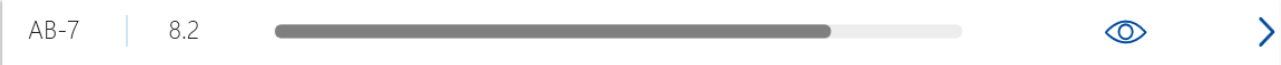

**Embryo Comment AB-7**  $\overline{\phantom{0}}$  $\circledcirc$  $AB-4$  $\overline{\phantom{0}}$  $\circledcirc$  $AB-5$ 7.4  $\odot$  $\left\langle \right\rangle$  $2.0$  $\circledcirc$  $\overline{\phantom{0}}$  $AB-6$  $AB-7$ 8.2  $\overline{\phantom{0}}$  $\circledcirc$ 117hpi  $AB-8$ 8.1  $\circledcirc$  $\mathbf{\rangle}$ 

Eklenen yorumlar görüntünün yanında gösterilir ve görüntü çekim zamanı görüntünün sol alt köşesinde görüntülenir. Görüntü çekim süresi, döllenmeden bu yana geçen saat sayısıdır (hpi).

Embriyo ile ilgili ayrıntıları görmek istiyorsanız ok simgesine tıklayın. Bu şekilde ek bilgiler ve seçeneklerle yeni bir sayfa açılır.

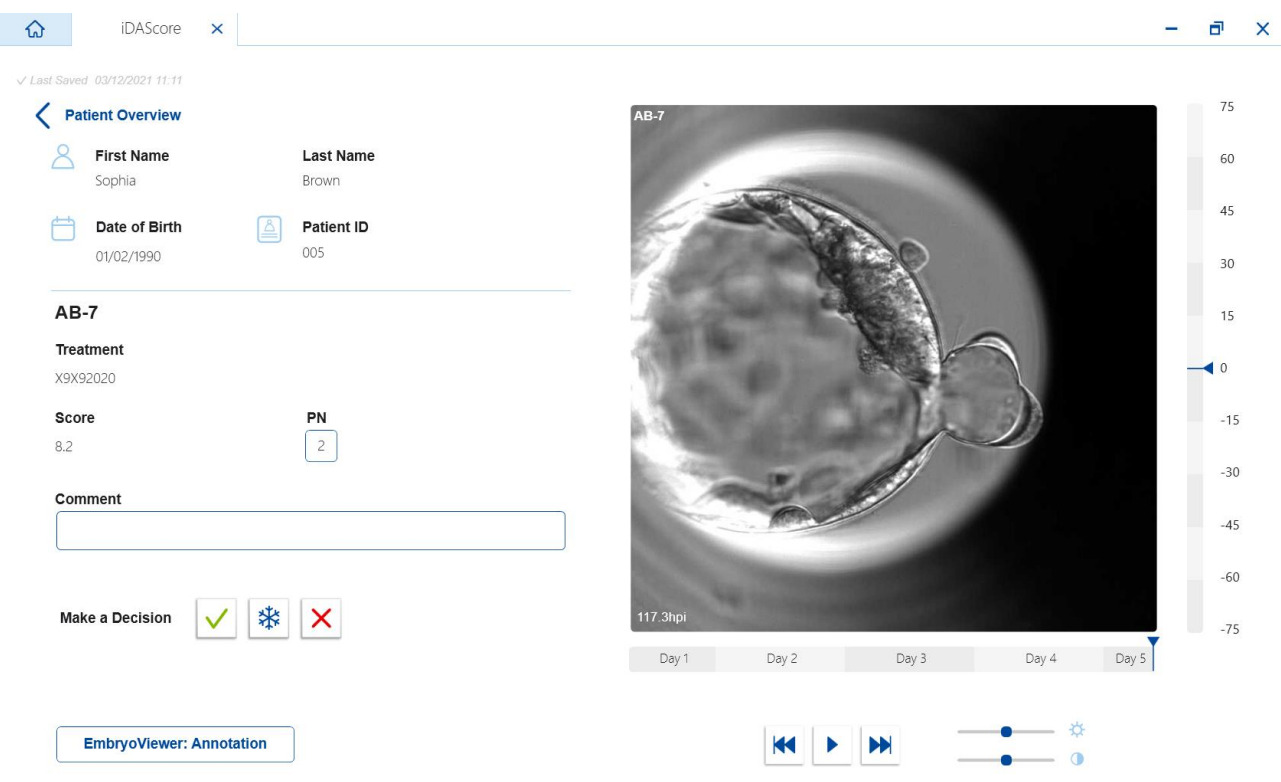

Sayfanın sol tarafında hasta ayrıntılarını ve önceki sayfadaki puanı görebilirsiniz. Bunun yanı sıra embriyoya uygulanan tedaviyi ve pronükleus sayısını (PN) görebilirsiniz. PN tahmini yoksa ve pronükleus sayısı belirtilmemişse **PN** alanının yanında bir uyarı simgesi (!) görüntülenir. Pronükleus sayısını değiştirmek istiyorsanız bunu doğrudan **PN** alanında yapabilirsiniz. Değişiklik otomatik

olarak EmbryoViewer yazılımında görüntülenecektir. Bu bilginin altındaki **Comment** (Yorum) alanına gerekliyse bir yorum girebilirsiniz. Önceki sayfada yer alan karar düğmeleri de burada kullanılabilir.

EmbryoViewer yazılımında açıklamaları uygulamak veya mevcut açıklamaları görüntülemek istiyorsanız **EmbryoViewer: Annotation** (Açıklamalar) düğmesine tıklayarak doğrudan EmbryoViewer yazılımında **Annotate** (Açıklama) sayfasına gidebilirsiniz. Bu açıklamalarla ilgili daha fazla bilgi edinmek için EmbryoViewer kullanım kılavuzuna bakın. iDAScore'a geri dönmek için EmbryoViewer yazılımında **Vitrolife Technology Hub** düğmesine tıklayın.

Sayfanın sağ tarafında embriyonun time-lapse videosunu oynatabilirsiniz. Videoyu oynatmak veya duraklatmak, (orta düğme) veya görüntüyü geri (sol düğme) veya ileri (sağ düğme) almak için videonun altındaki oynatma düğmelerini kullanın. Bunun yanı sıra videonun hemen altındaki yatay çubuk üzerindeki kaydırıcıyı sürükleyebilir veya çubuğun herhangi bir noktasına tıklayabilirsiniz. Klavyeyi kullanmak isterseniz sırasıyla bir görüntüyü geri ya da ileri almak için sol veya sağ ok tuşlarına basın. Bu, belli ayrıntıları kontrol etmek için kullanılabilir. Videoyu yüksek hızda geri ileri oynatmak için ok tuşlarına basılı tutun, videoyu başlatmak veya durdurmak için space tuşuna basın.

Oynatma düğmelerinin yanındaki iki kaydırıcı videonun parlaklığını (üstteki kaydırıcı) ve kontrastını (alttaki kaydırıcı) ayarlamak için kullanılabilir.

Odak düzlemini değiştirmek için videonun sağ tarafındaki dikey çubuğun üzerindeki kaydırıcıyı sürükleyin veya çubuk üzerinde herhangi bir noktaya tıklayın. Alternatif olarak klavyedeki yukarı ve aşağı tuşlarını kullanın.

Embriyo ayrıntılarını inceledikten sonra genel görünüm sayfasına geri dönmek için **Patient Overview** (Hasta Genel Görünümü) üzerine tıklayın. Değişiklikler veya yorumlar otomatik olarak kaydedilir.

## <span id="page-14-0"></span>**6 Sonlandırma ve rapor oluşturma**

İlgili tüm embriyolar için bir karar verdiğinizde **Finalise** (Sonlandır) düğmesine tıklayın. Şimdi bir tarih seçmeniz istenecek. Görüntülenen takvimde bir tarih seçin ve **Confirm** (Onayla) üzerine tıklayın. Varsayılan tarih, geçerli tarihtir.

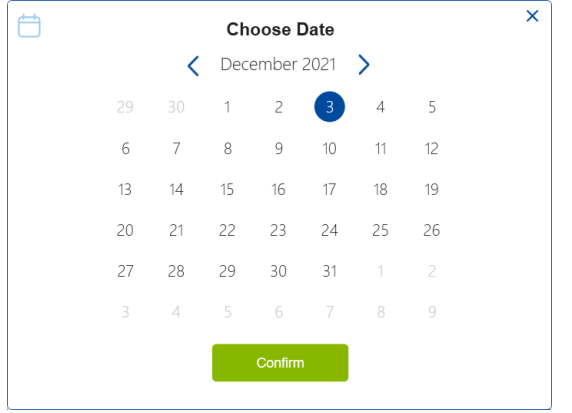

Bir karara vardığınız tüm embriyolar için bir embriyo karar raporu görüntülenir. Bu raporun birinci sayfasında taze transfer, dondurma, dondurulmuş embriyo transferi (FET) için veya kullanılmamak üzere seçilmiş embriyo sayısını görebilirsiniz.

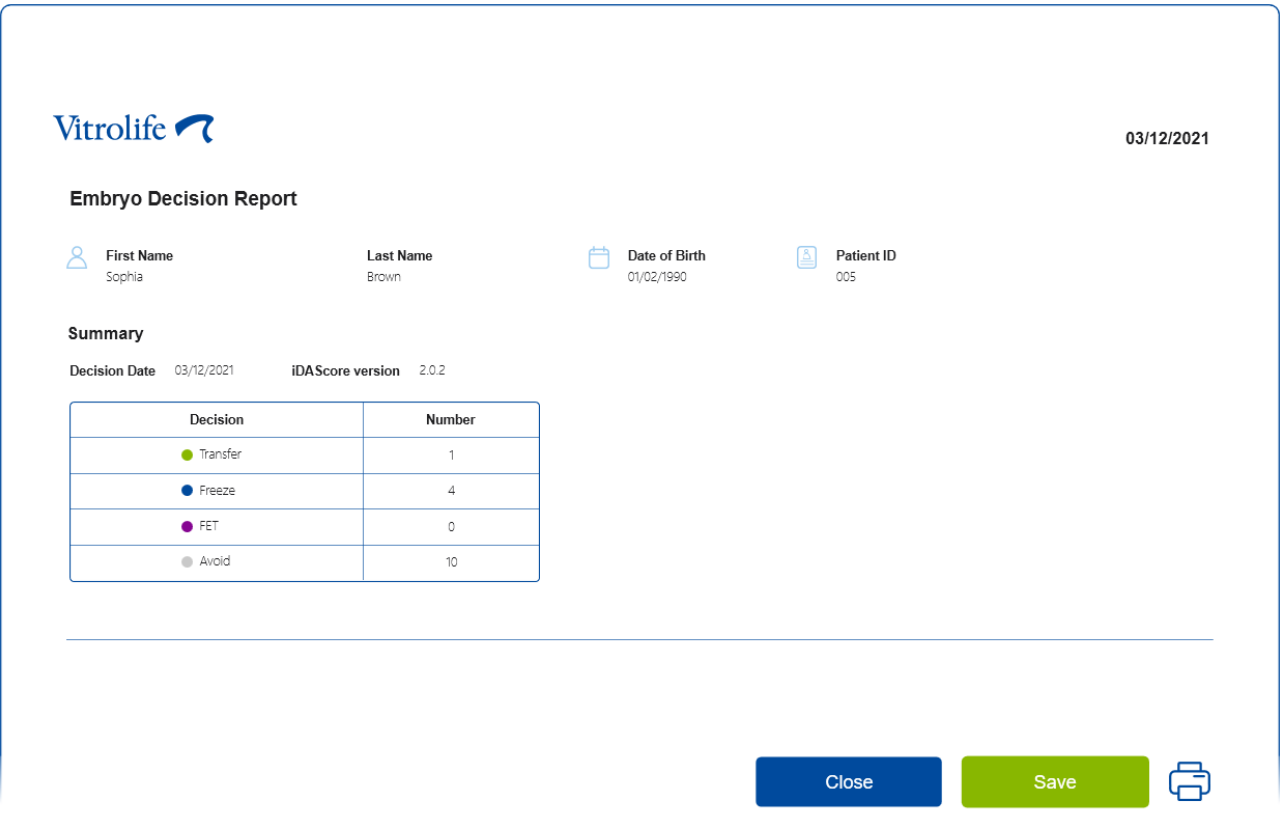

Sonraki sayfa(lar)da sonlandırılmış embriyolar ve kültür kapları ile inkübe edildikleri cihazların ayrıntıları yer alır. Sonlandırılan embriyoları içeren her kültür kabı için bir sayfa oluşturulacaktır. Şekilde; transfer edilmek (yeşil), dondurulmak (mavi), ve kullanılmamak (gri) üzere seçilen embriyoların yer aldığı kültür kaplarının hangi kuyularda olduğu gösterilir.

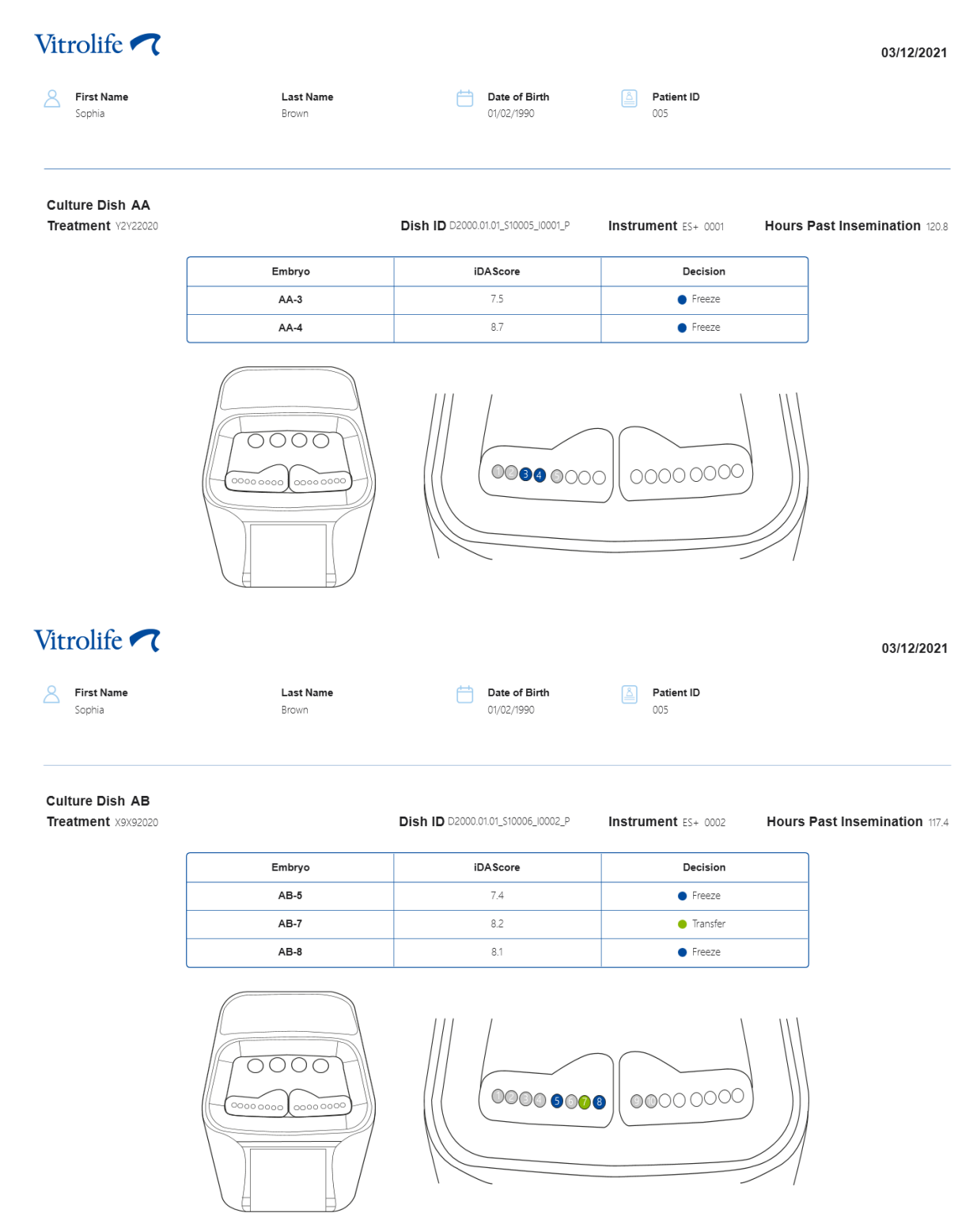

Raporun sonraki sayfasında kullanılmamak üzere işaretlenen tüm embriyolar tedavi, kültür kabı kimliği ve kuyu numarasıyla sıralanmıştır.

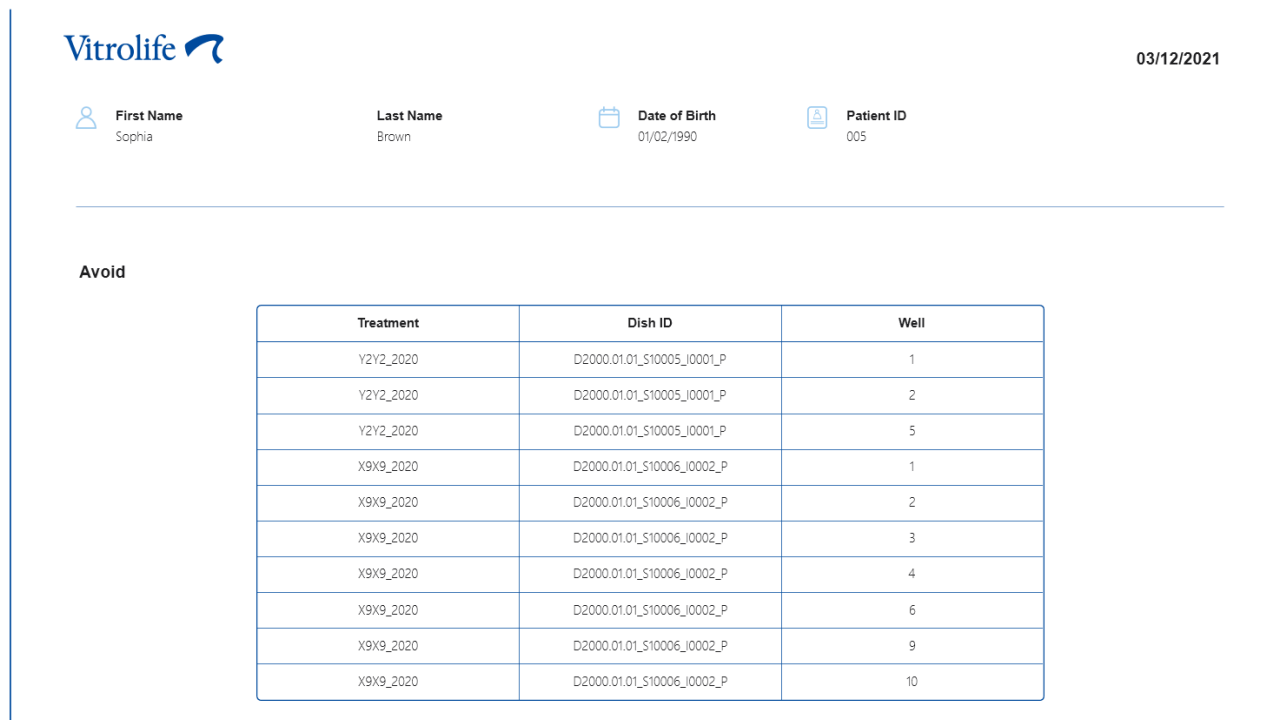

Raporun son sayfasında tüm embriyolara ait puan ve kararları içeren karar özet bilgileri bulunur.

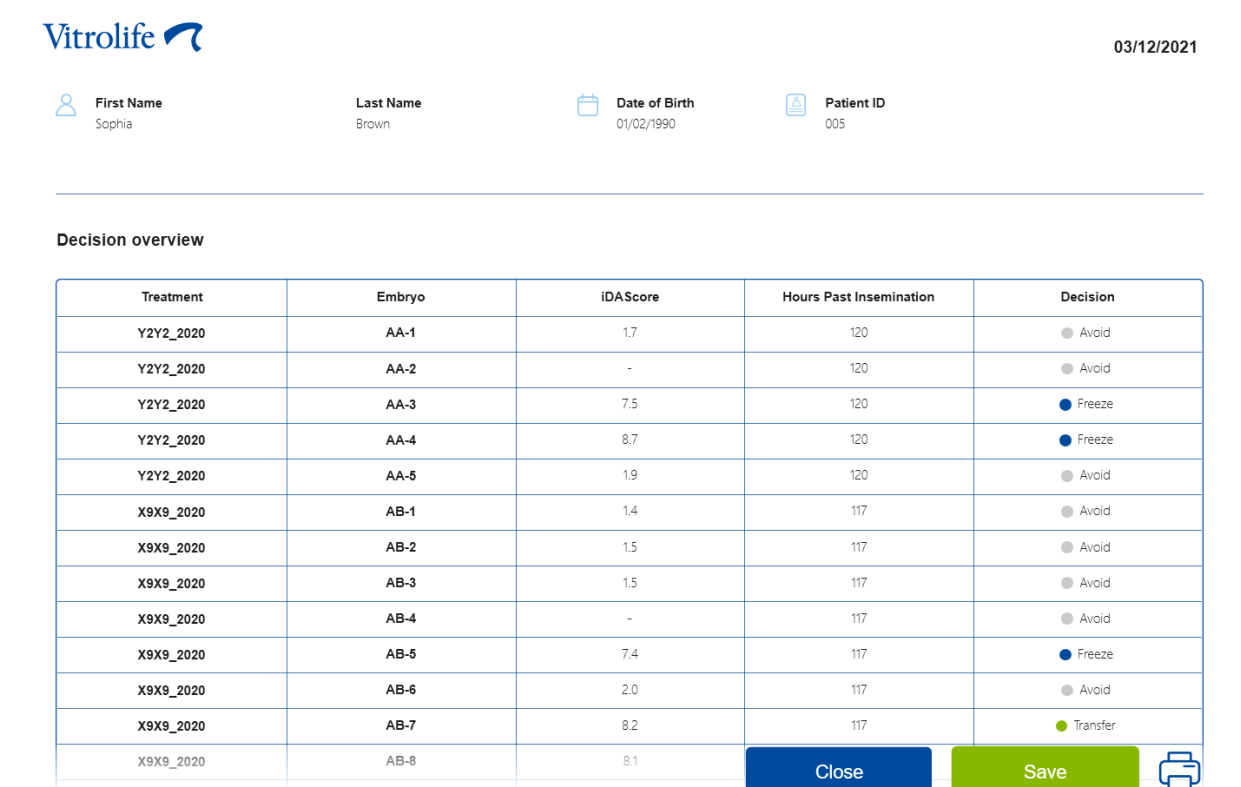

Raporu kapatmak için **Close** (Kapat) üzerine tıklayın veya raporu tercih ettiğiniz konumda PDF biçiminde kaydetmek için **Save** (Kaydet) öğesine tıklayın. Tüm raporlar otomatik olarak CohortView'da kullanılabilir hale gelir; bunları aktif olarak kaydetmeniz gerekmez. Raporu yazdırmak isterseniz yazıcı simgesine tıklayın.

Kararlarınızı sonlandırdıktan sonra transfer için veya kullanılmamak üzere seçilen embriyolar artık görüntülenmez. Sadece dondurulan embriyolar ve herhangi bir karar verilmemiş embriyolar görüntülenir ve görünüm otomatik olarak **All** (Tümü) olacak şekilde değiştirilir. Hastanın önceki tedavilerinden dondurulmuş embriyosu varsa, bunlar da görüntülenir.

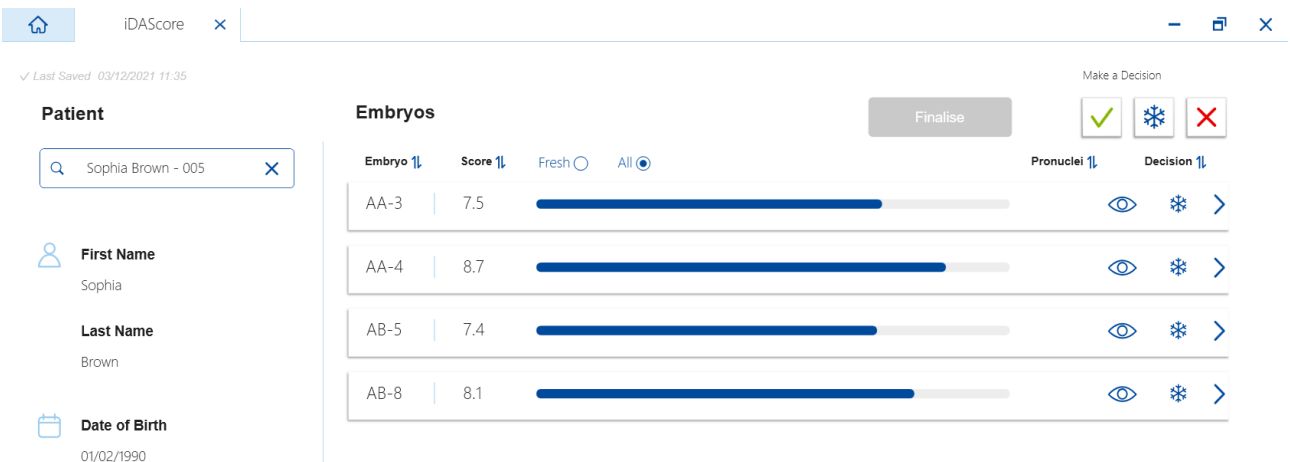

## <span id="page-18-0"></span>**7 Semboller ve etiketler**

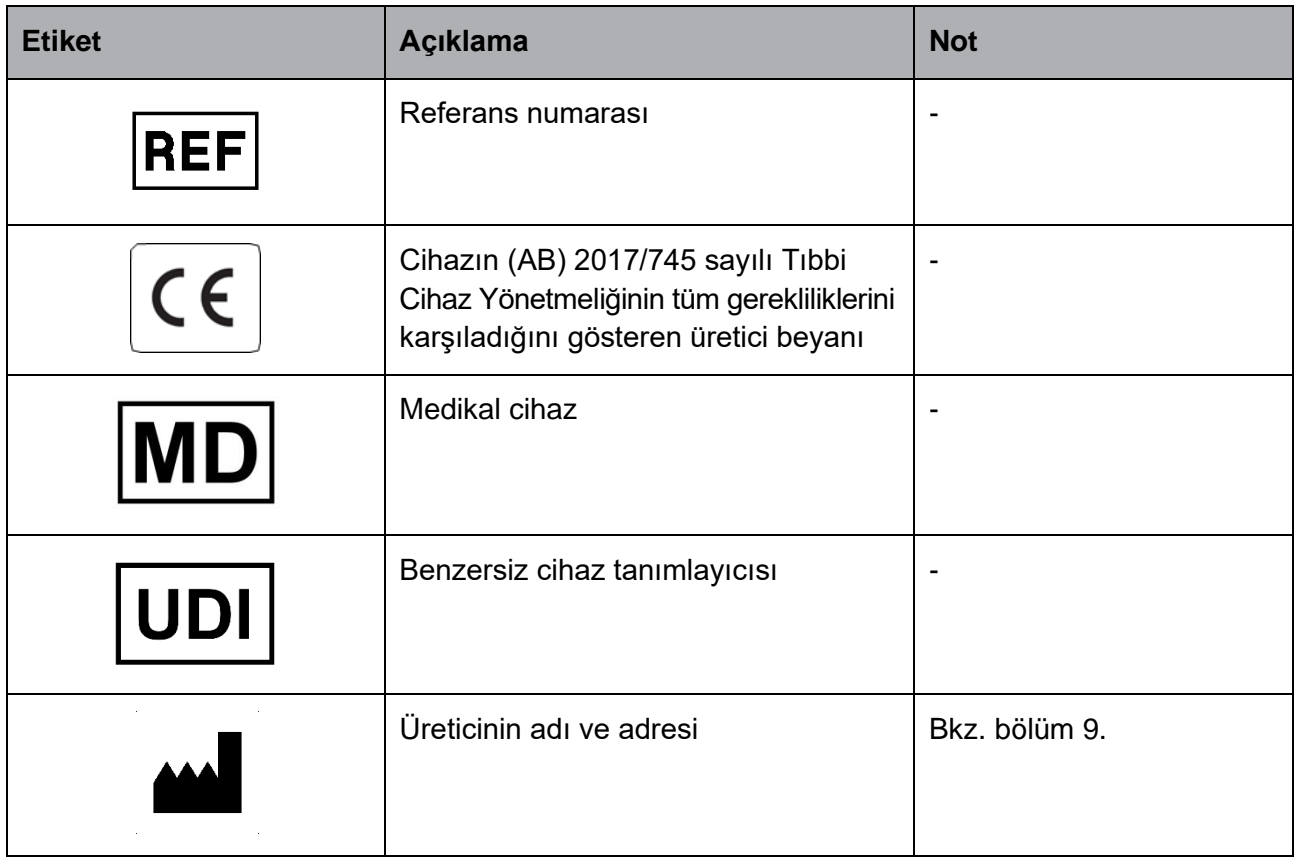

## <span id="page-18-1"></span>**8 Atıkların tahliyesi**

Elektrikli ve elektronik cihaz atıklarını minimuma indirmek için, atıkların 2018/849 sayılı AB Direktifi ile değiştirilmiş elektrikli ve elektronik ekipman atıklarına yönelik (WEEE) 2012/19/AB sayılı Direktife göre atılması gerekmektedir. Bu, şunları içerir: PCB'ler (kurşun içermeyen HASL), anahtarlar, bilgisayar bataryaları, baskılı devre kartları ve harici elektrik kabloları. Tüm bileşenler, yeni elektrikli ve elektronik bileşenlerin kurşun, cıva, kadmiyum, altı değerlikli krom, polibromine bifeniller (PBB) veya polibromine difenil eter içermediğini belirten 2011/65/AB sayılı RoHS 2 Direktifi ile uyumludur.

## <span id="page-19-0"></span>**9 İletişim bilgileri**

Acil yardıma mı ihtiyacınız var? Destek için servis yardım hattımızı arayın:

+45 7023 0500

(7 gün 24 saat ulaşabilirsiniz)

**E-posta desteği: [support.embryoscope@vitrolife.com](mailto:support.embryoscope@vitrolife.com)**

(2 çalışma günü içerisinde yanıt)

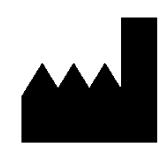

Vitrolife A/S Jens Juuls Vej 20 DK-8260 Viby J Danimarka

Telefon: +45 7221 7900 Web sitesi: [www.vitrolife.com](http://www.vitrolife.com/)

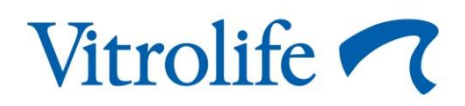

VITROLIFE A/S, DANİMARKA